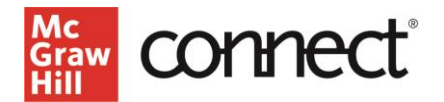

## Canvas LTI Advantage Integration – Instructor Workflow

## Before you begin:

- Have an existing Connect section
- Delete any existing Connect assignment gradebook columns in your Canvas gradebook
- 1. Login to Canvas
- 2. Go into **Modules** in the left navigation and click on the 3 dots for the module you want to deploy the assignment(s) to

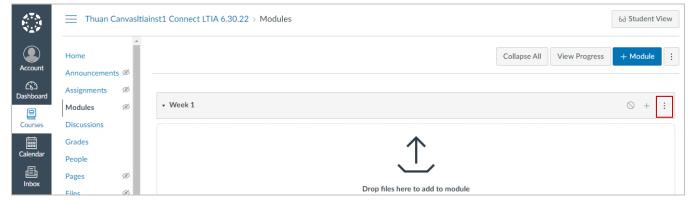

## 3. Select McGraw Hill Connect

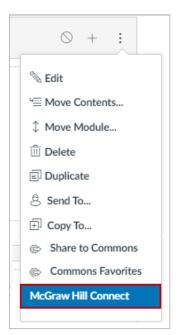

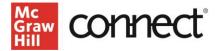

4. Click Begin

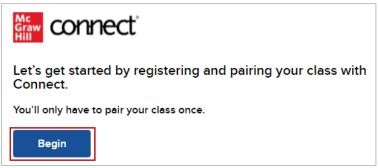

5. Log into your Connect account

| Graw connect                                                                                                    |    | Help 더                                                                                                    |
|----------------------------------------------------------------------------------------------------|----|----------------------------------------------------------------------------------------------------|
| Welcome Thuan                                                                                                    |    | Already have an account? Sign in                                                                                                    |
| CanvasItiainst1                                                                                                    |    | Email address                                                                                                    |
| We will create an account based on your email address                                                                                                    |    | Password                                                                                                    |
| thuan.canvasltiainst1@mailinator.com                                                                                                    | OR |                                                                                                    |
| □ By clicking "Create Account", I confirm that I have read and agree to the terms of the McGraw Hill Terms of Use II, the Consumer Purchase Terms II if applicable, and Privacy Notice II. |    | Forgot your password?<br>By clicking "Sign In", I confirm that I have read and agree to the terms of the McGraw Hill<br>Terms of Use C, the Consumer Purchase Terms C if applicable, and Privacy Notice C. |
| Create Account                                                                                                    |    | Sign In                                                                                                    |

6. Click Pair with existing Connect course

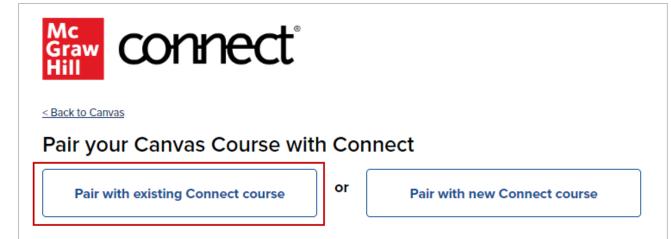

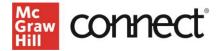

7. Locate the Connect section you want to pair with and click Select

| NCCOMPANY<br>NCCOMPANY<br>NCCOMP | Thuan.canvasItiainst1 Connect LTIA<br>2nd edition |        |
|----------------------------------------------------------------------------------------------------|---------------------------------------------------|--------|
|                                                                                                    | Sections (1)                                      |        |
|                                                                                                    | 6.30.22                                           | Select |

8. Click Go to Section Home

| Graw<br>Hill                                  |         |                         |
|-----------------------------------------------|---------|-------------------------|
| You have paired your Can                      | ivas co | urse with Connect!      |
| Thuan Canvasitiainst1<br>Connect LTIA 6.30.22 | ତ       | 6.30.22<br>Graw<br>Hill |
| < Back to Canvas                              |         | Go to Section Home >    |

9. Select the assignments you want to deploy.

| Assignments | <ul> <li>Add Assignment</li> </ul> |             |                       | <b>T</b> - | \$.      | ? |
|-------------|------------------------------------|-------------|-----------------------|------------|----------|---|
| Title       |                                    | Shared Info | Start-due             | Show/hide  | Deployed |   |
|             |                                    |             |                       |            |          |   |
| SB SB 2.01  | New Assignment - 1 attempt         | 0           | 06/17/21-<br>06/18/22 | ۲          |          |   |
| EZT HW      | / - 1 attempt - manual             | 0           | 06/17/21-<br>06/18/22 | ۲          |          |   |

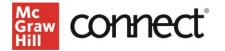

10. Click the **stack** icon and select **Deploy/manage**.

| Assignments | + Add Assignment           |             |   | ▼. 😂              | - 0 |
|-------------|----------------------------|-------------|---|-------------------|-----|
|             |                            |             |   | 🔯 Deploy / manage |     |
| Title       |                            | Shared Info | s | V Share           | 1   |
|             |                            |             |   | 🗊 Сору            |     |
| SB SB 2.0 1 | New Assignment - 1 attempt | 0           | 0 | Group             |     |
| 1 ±         |                            |             | 0 | 🗮 Manage dates    |     |
|             | - 1 attempt - manual       | •           | ŏ | Show / Hide       |     |

11. You can set the grade type in bulk or individually. Click the **Deploy** button when done.

| Deploy and Manage                                                                                                    |                                               |
|----------------------------------------------------------------------------------------------------|-----------------------------------------------|
| Deploy assignments to Moodle where students can access them directly.<br>You can return to this page to manage assignments that were previously deployed. |                                               |
| ▶ selected assignments                                                                                                    |                                               |
| Set your options                                                                                                    | manage: <b>**</b> in bulk <b>individually</b> |
| Grade Type                                                                                                    |                                               |
| ● Best O Last                                                                                                    |                                               |
| cancel                                                                                                    | Deploy                                        |

12. The assignments that were deploy should show up under the module that you started from and Assignments area in Canvas. Click on the dots to the left of the assignment to rearrange the order as needed and **Publish** the assignment. A gradebook column is automatically created for each non-zero point assignment in the course.

| 2.78<br>1              | Thuan Canvas           | tiainst1 Connect LTIA 6.30.22 > Modules                     | udent Vi | iew |
|------------------------|------------------------|-------------------------------------------------------------|----------|-----|
| Account                | Home                   | Collapse All View Progress + M                              | lodule   | :   |
| Dashboard              | Assignments<br>Modules |                                                             | +        | :   |
| Courses                | Discussions<br>Grades  | SB 2.0 New Assignment - 1 attempt<br>Jun 19, 2021   100 pts | 0        | :   |
| Calendar<br>E<br>Inbox | People<br>Pages Ø      | EZT HW - 1 attempt - manual                                 |          | :   |